# FESSIONAL CRE DENTIAL

## Solicitud en Línea

150 Fourth Avenue North Suite 800 Nashville, TN 37219 888-773-9266 prexamen@pcshq.com

## **Tabla de Contenidos**

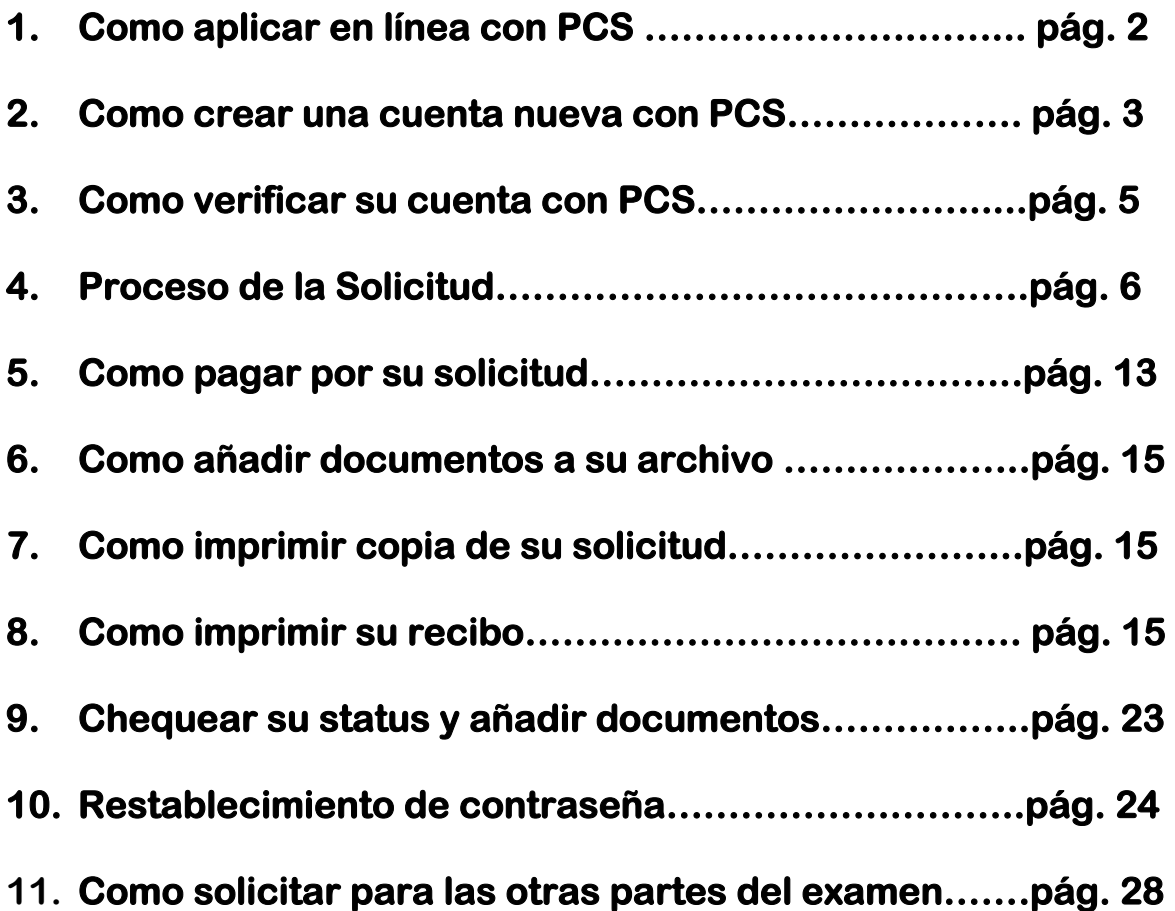

## **COMO APLICAR EN LÍNEA PARA UN EXAMEN CON PCS**

**1. Lea toda la información presentada y después haga clic en la sección que dice "Solicitud en línea"**

O TODO CANDIDATO DEBE TENER UN CORREO ELECTRÓNICO VÁLIDO PARA REGISTRARSE.

- SOLICITUDES EN LÍNEA
	- **2.** Cuando llegue a la próxima pantalla, usted verá que tiene dos opciones. Escoja donde indica la flecha.

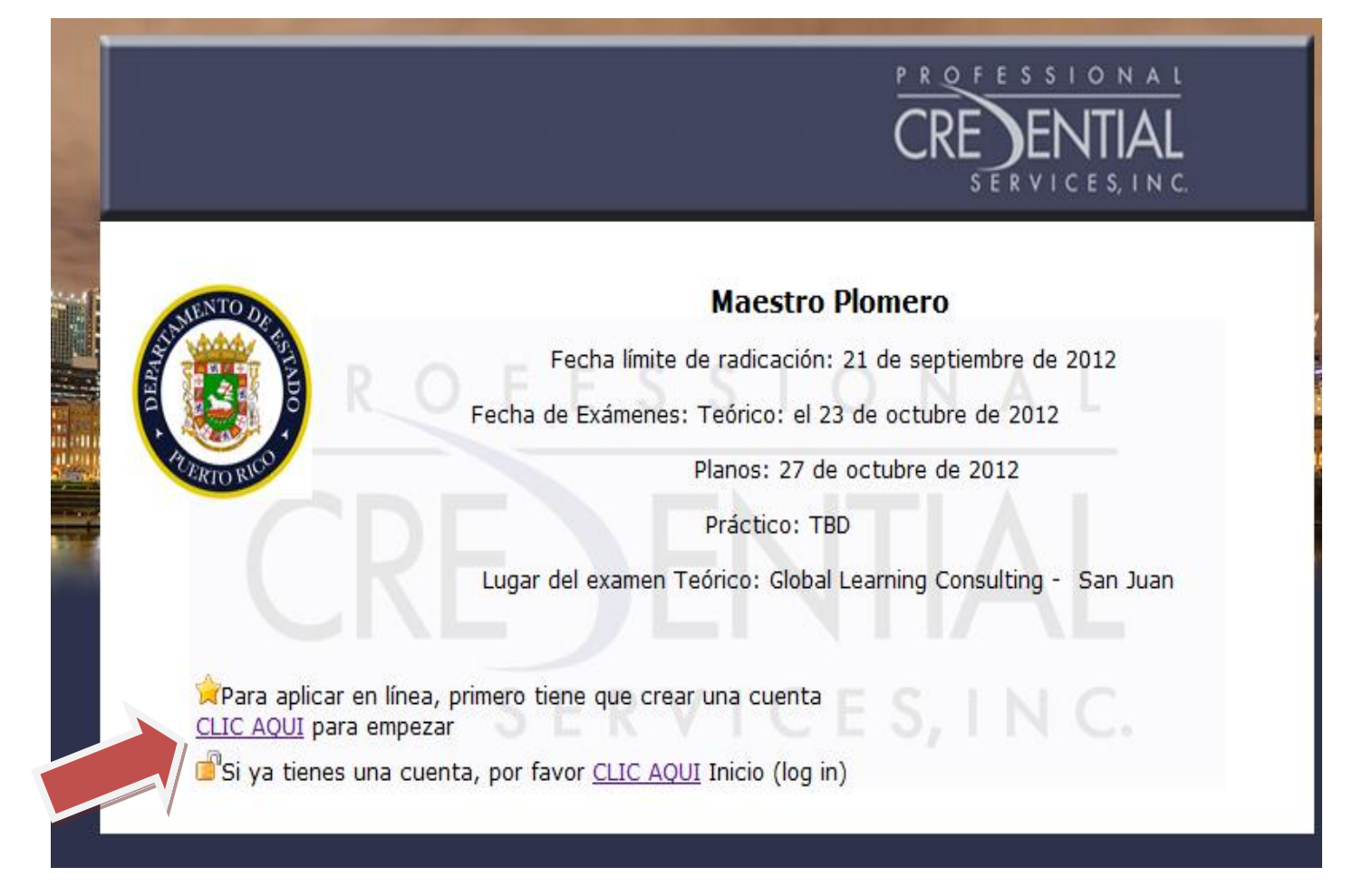

**3. En la página que sigue, usted verá que le piden su información personal. Llene todos los requerimientos y espere el email que mandará PCS. Generalmente recibirá el email en 20 minutos. Debe estar pendiente ya que el mensaje pudiera llegarle a su buzón de "Junk Mail".**

## Cuenta nueva con Professional Credential Services

A registrarse para una cuenta gratuita con Professional Credential Services, usted puede tener acceso a su solicitud e información personal.

Para tener acceso a su información en línea, por favor crea su cuenta personal. DEBE utilizar su dirección de correo electrónico personal para comunicación electrónica y verificación de su cuenta.

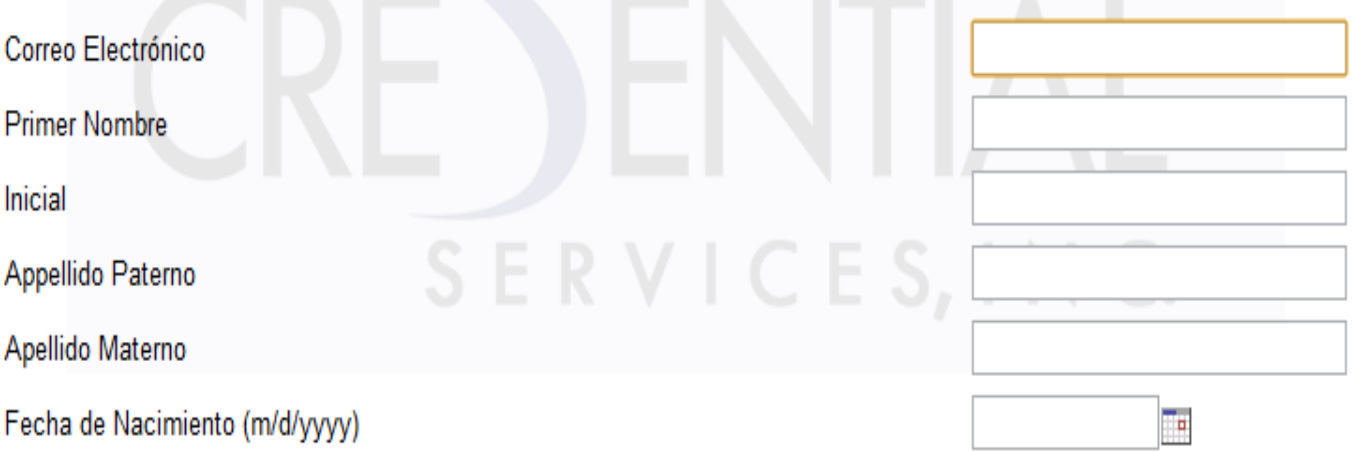

#### Por favor, inserte los caracteres que ves en el campo de texto de abajo

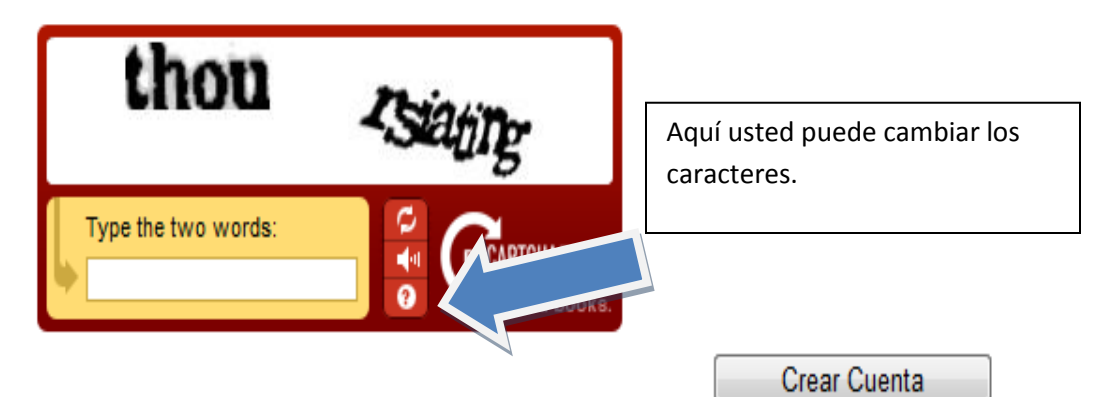

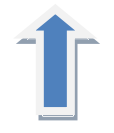

**4. Cuando reciba el email, le darán un link. Haga clic en el link y siga los pasos para terminar de crear su cuenta.** 

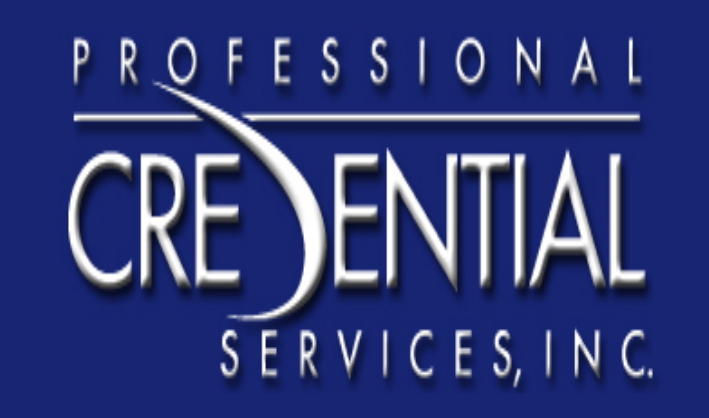

Gracias por crear una cuenta con Professional Credential Services. Para finalizar el proceso de activación, haga clic aquí para verificar su dirección de correo electrónico y continuar con el proceso de registración de examen.

Thank you for creating an account with Professional Credential Services. To finish the activation process, click here to verify your E-Mail address and create an account

We appreciate your business!

**5. Cuando haga clic en el link, le llevara a una pantalla para terminar los pasos de** 

**registración.**

Verificación de Cuenta

Coloque otra vez su fecha de nacimiento para verificar su cuenta. Esta fecha debe coincidir con la fecha que utilizó para registrarse. Además, coloque una nueva contraseña. La contraseña debe tener al menos ocho caracteres. Un tipo de contraseña sugerida es una frase, como 'Me encanta tomar exámenes' que es más fácil de recordar que el mezclado de letras y números como KL8hjhd7, pero más difícil para los hackers adivinar.

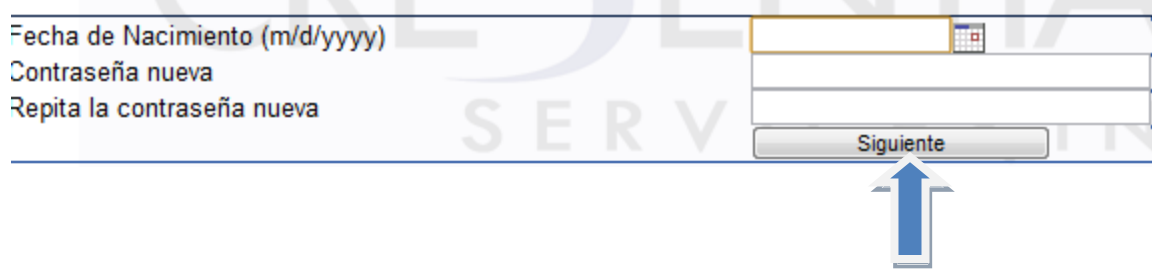

**6. Cuando termine, verá esta pantalla. Haga clic done indica la flecha.**

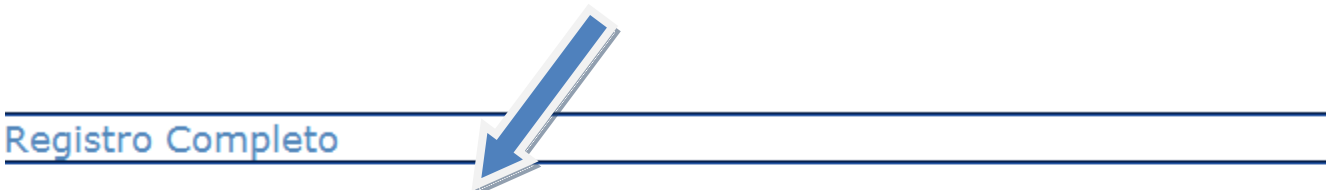

Gracias por registrarse. Haga Clic aquí para volver a la pantalla de inicio (login) y comenzar a utilizar su cuenta.

**7. Entre en esta pantalla la información que usted acaba de crear.**

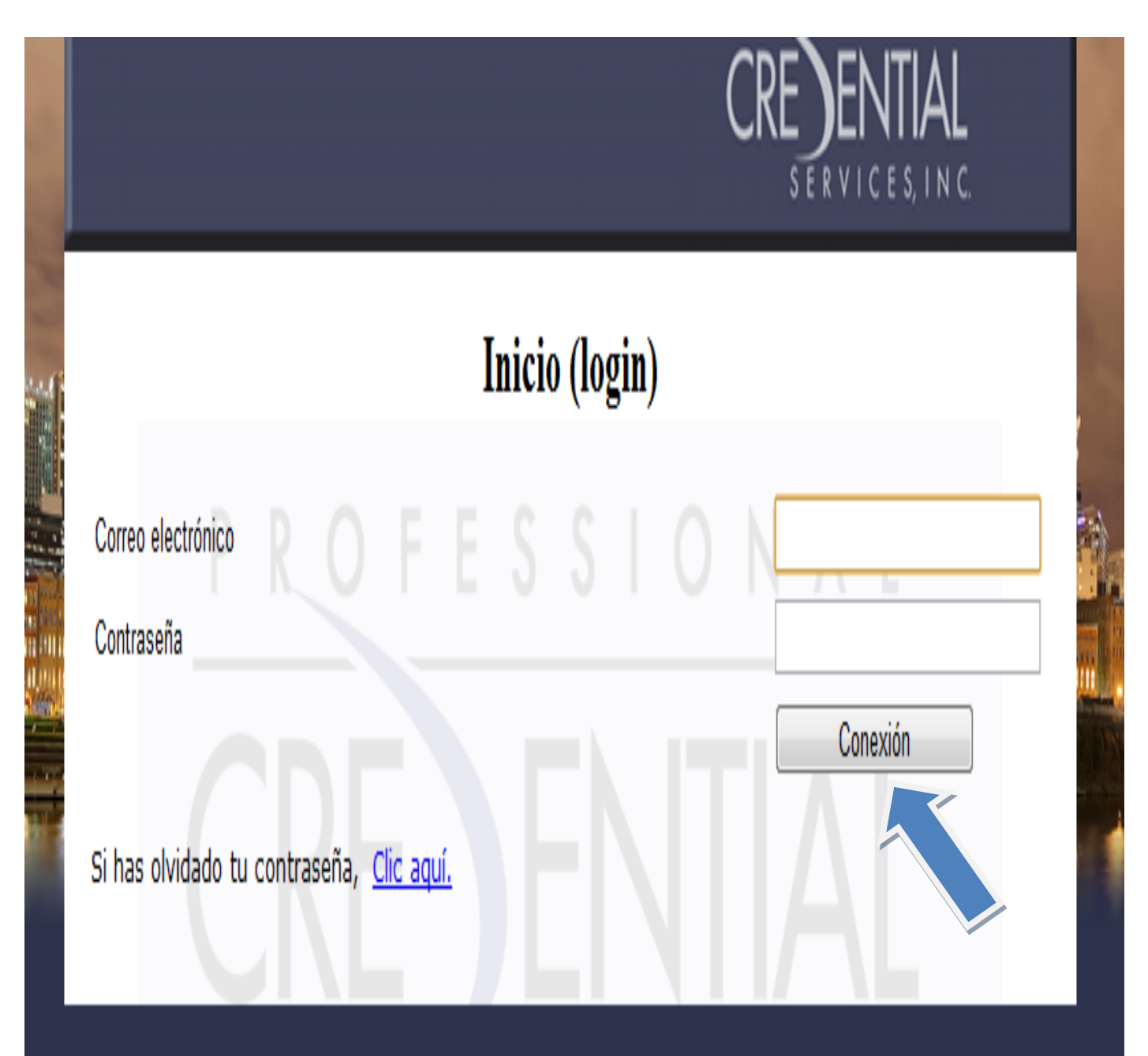

**8. Después de activar su cuenta, llegara a la pantalla para empezar la solicitud. En esta pantalla, escoja la profesión para la cual usted quiere aplicar.**

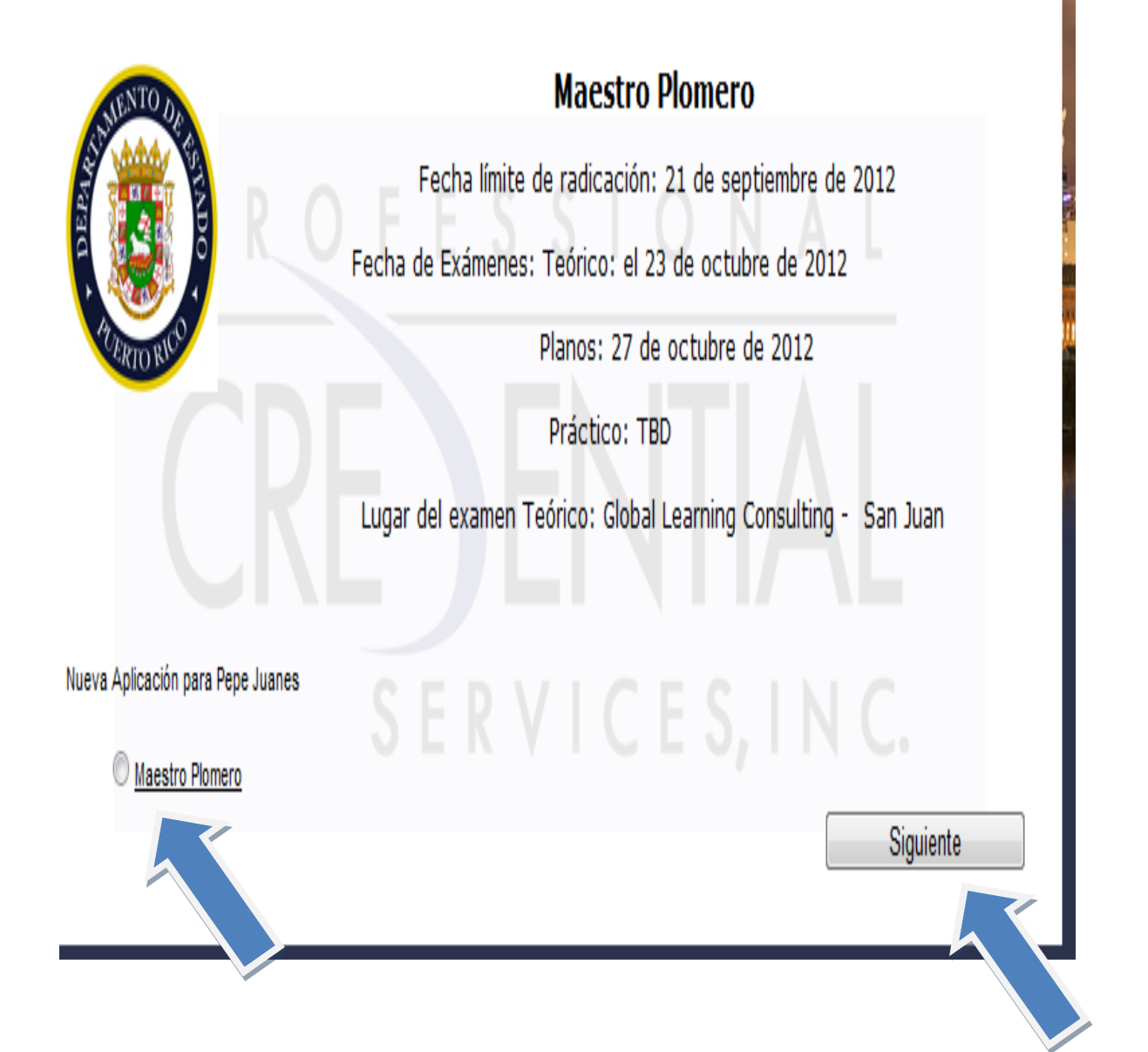

**9. En la pantalla que sigue, verá una lista de requisitos para el examen y documentos que necesitará subir a su cuenta de PCS para completar su solicitud.**

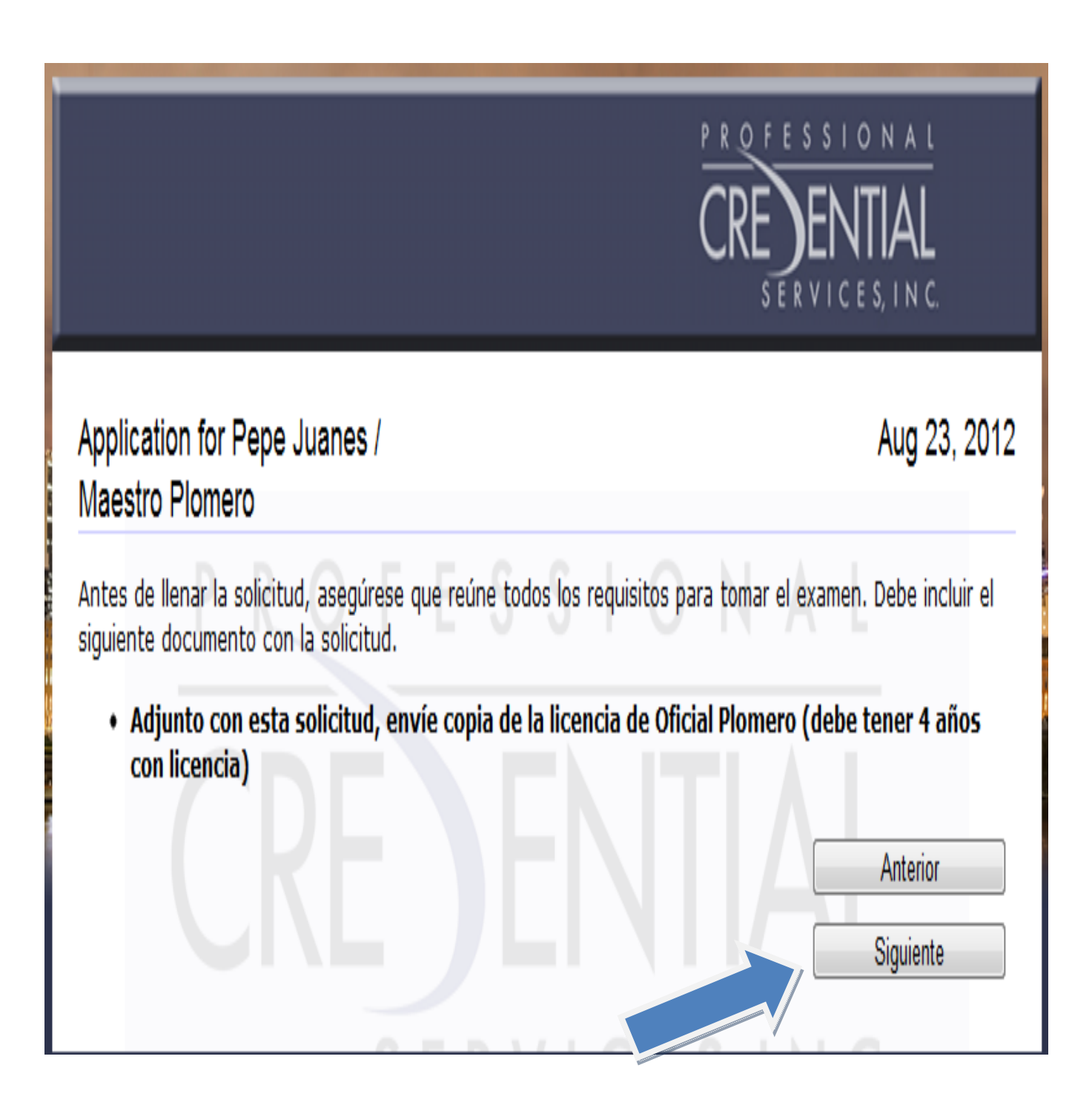

**10. En la siguiente pantalla le pedirán toda su información personal. Llene todos los encasillados antes de continuar. Aquí puede escoger el idioma del examen.**

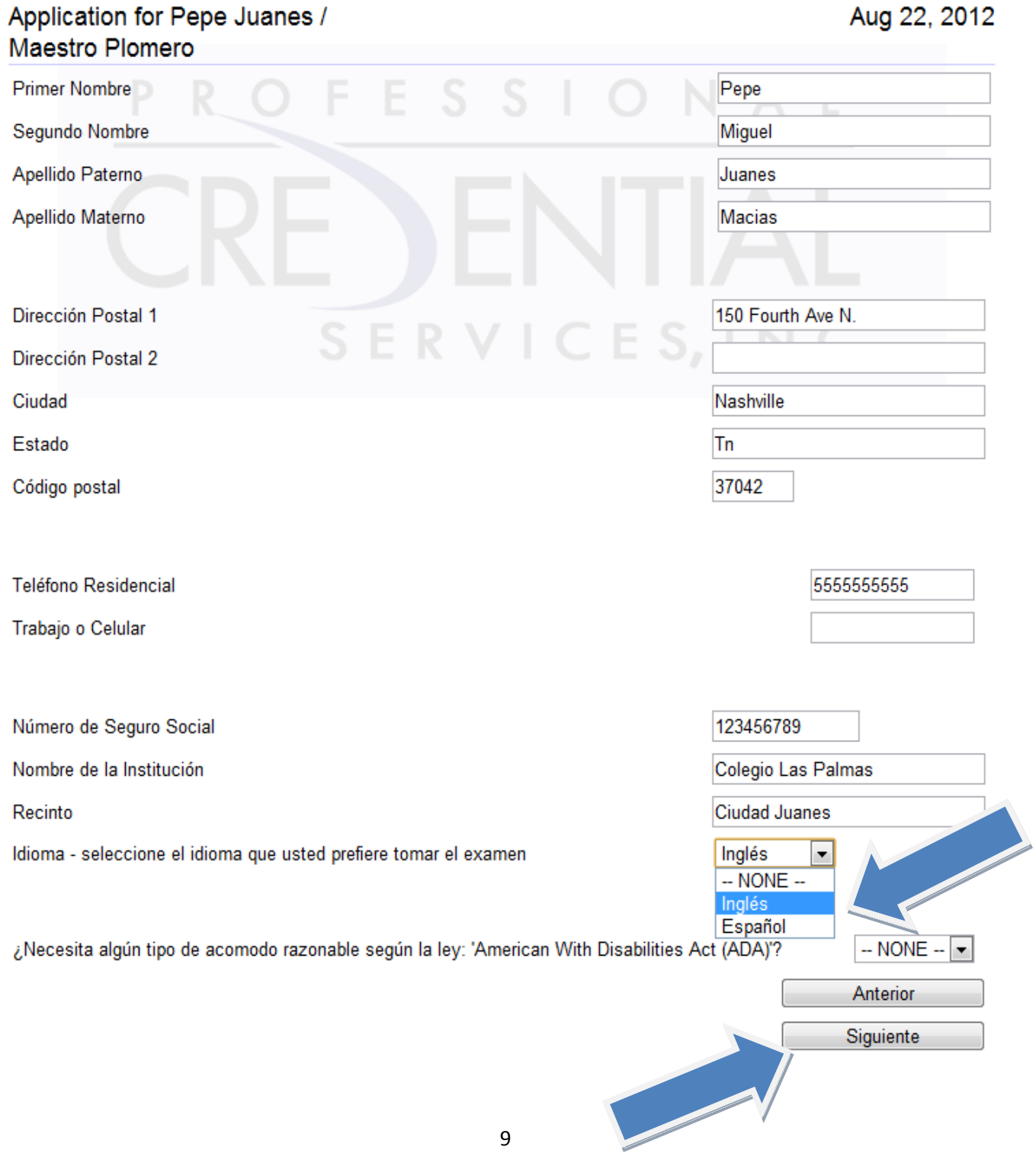

**11.En la pantalla siguiente, verá las opciones para los exámenes que usted puede tomar, y en qué fecha estos están disponibles. Después de llenar todo lo requerido, haga clic donde indica la flecha.**

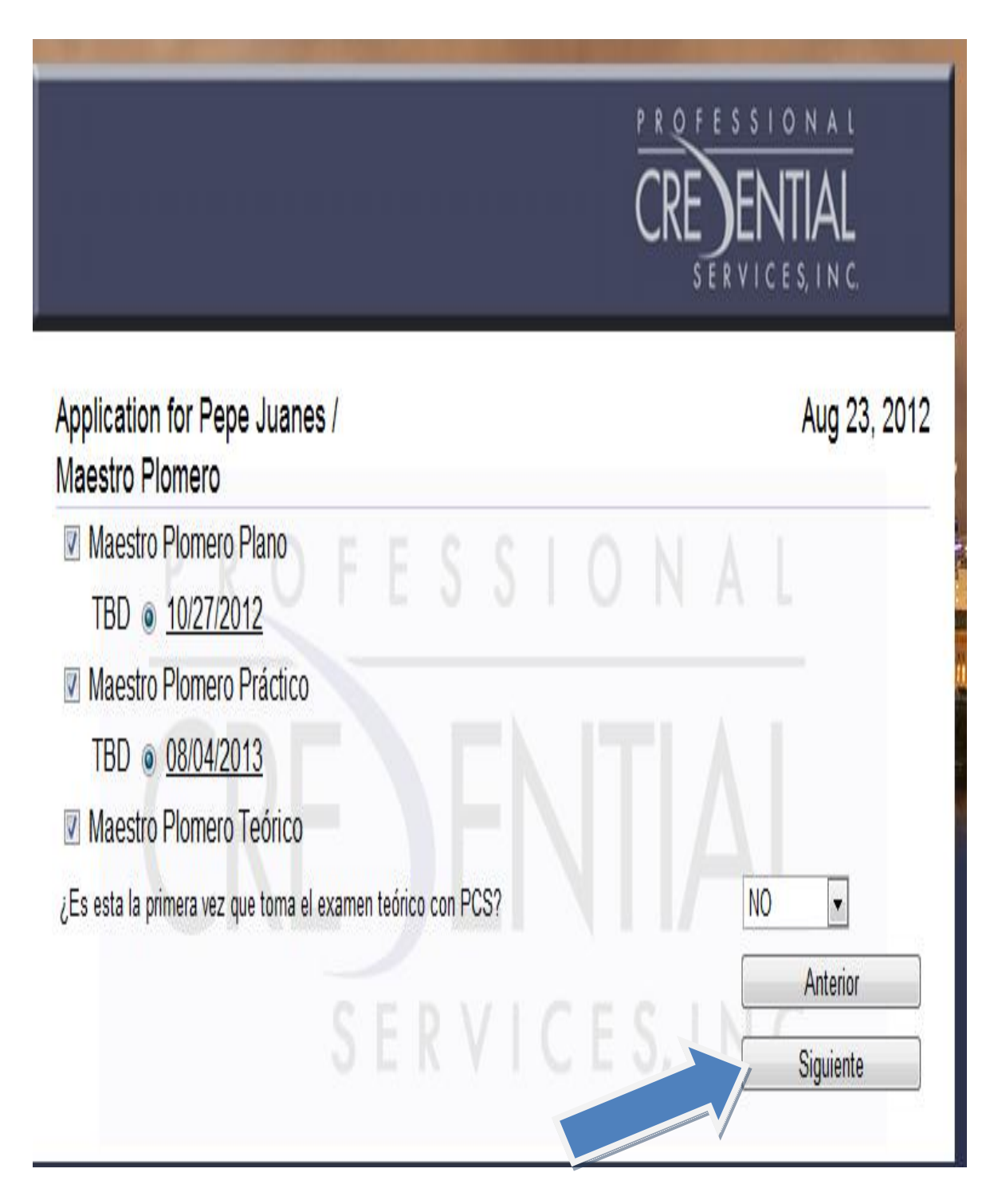

## **12. Después de escoger la fecha de su examen, llegará a la declaración. ES MUY**

**IMPORTANTE LEER TODA ESTA INFORMACIÓN.**

## Application for Pepe Juanes / Maestro Plomero

**DECLARACIÓN DEL CANDIDATO:** Entiendo que cualquier declaración falsa que haga está sujeta a las penas relacionadas con perjurio y podría resultar en la suspensión o la revocación de mi licencia o certificado y la invalidación de examen tomado. Entiendo que es mi responsabilidad proporcionar toda la información y documentación requerida, antes de la fecha límite. Si la documentación requerida para la solicitud no es recibida, mi solicitud será considerada incompleta/inelegible y no seré admitido a tomar el examen, lo que resultará el la pérdida de mi pago. Acepto que si mis documentos para el examen se extravían, la presencia de cualquier imprevisto, causa mayor, o si el examen no se lleva a cabo por alguna razón, cualquier reclamo que pueda tener será limitado a la cantidad pagada por mí. Al someter esta solicitud reconozco que entiendo y acepto todas las dispociciones contenidas en la misma. También entiendo que el pago no será rembolsado o transferido a futuros exámenes y que no se aceptan posposiciones

Certifico que he leído los requisitos mínimos establecidos por la Junta Examinadora, que surgen de esta solicitud, la Ley y el Reglamento aplicable: que reúno cada uno de ellos y que puedo presentar la evidencia correspondiente tan pronto se me solicite. Reconozco que el examen es uno de varios requisitos establecidos y que su aprobación NO ME CONFIERE NINGÚN DERECHO A LICENCIA, a menos que reúna TODOS LOS DEMÁS REQUISITOS de la categoría correspondiente al examen que solicito. Certifico que solicito este examen con el único propósito de obtener la licencia correspondiente.

Al seleccionar Sí, declaro que estoy de acuerdo con la declaración previa.

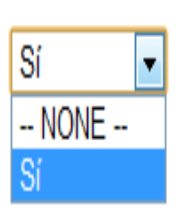

Aug 22, 2012

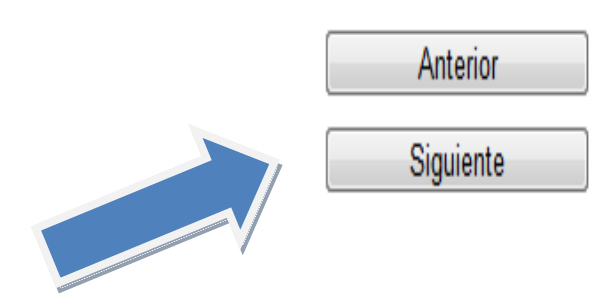

### **13.Al final llegará a la pantalla para pagar su examen. Puede utilizar una Visa, Master Card o Discover.**

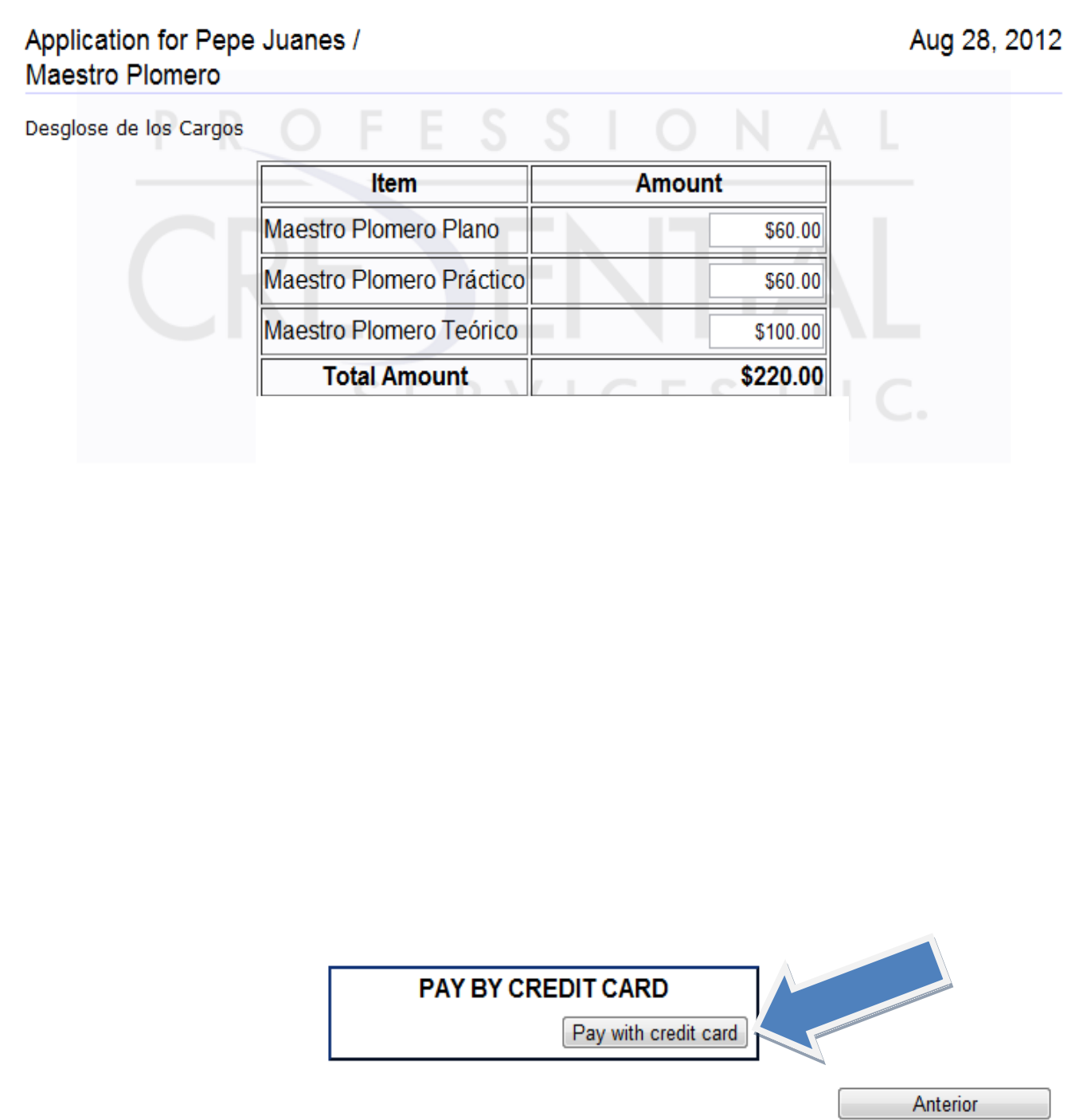

 $\overline{\phantom{0}}$ 

**14.Vea aquí un ejemplo de la página de pago.**

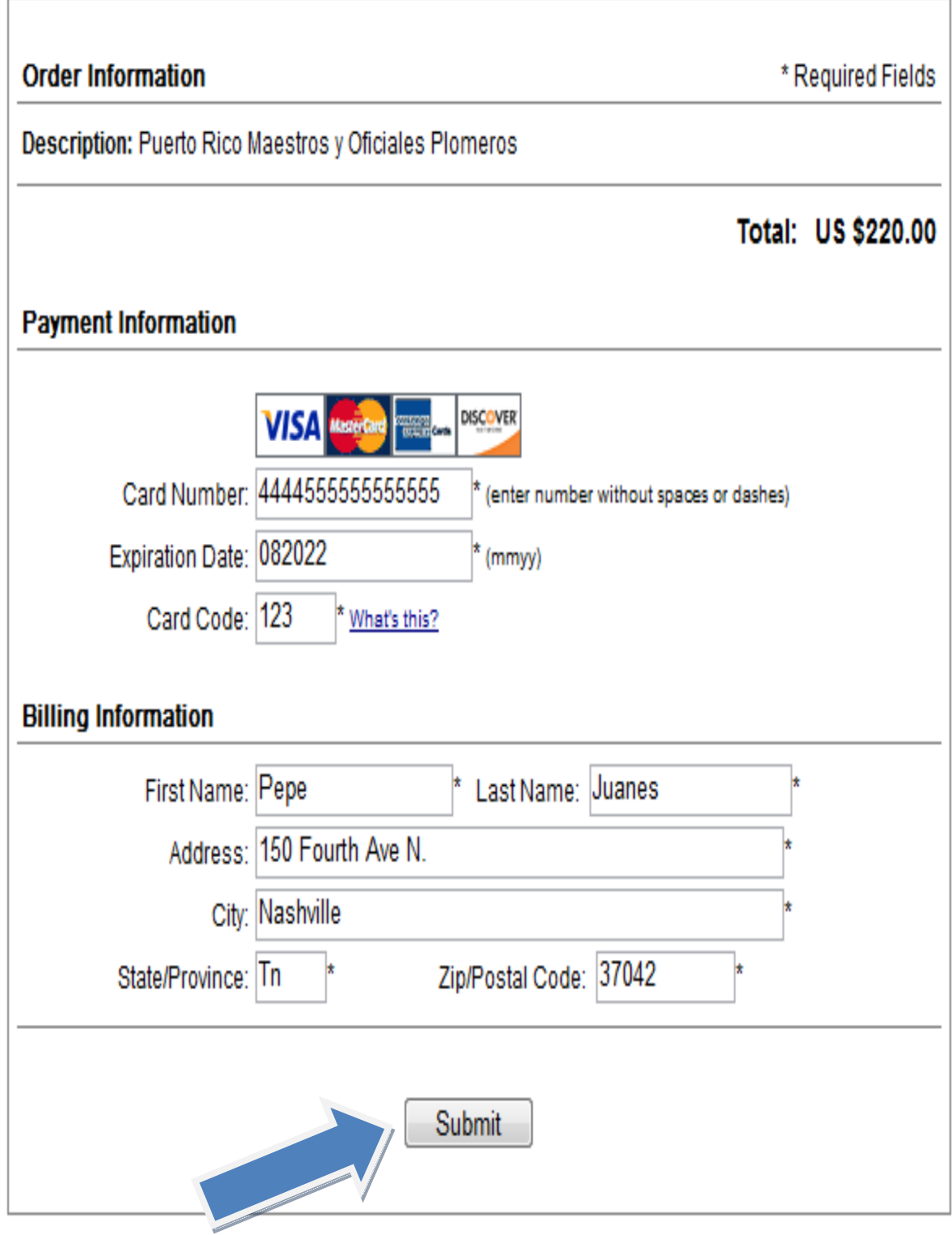

**15.Después de haber terminado con el pago, usted recibirá una confirmación de** 

**PCS en su email.**

# OFESS SERVICES, INC.

www.pcshq.com | Maestros y Oficiales Plomeros

Este correo electrónico es para confirmar que su pago fue recibido recientemente por Professional Credential Services. Abra el documento adjunto para ver su recibo.

Actualmente su solicitud está siendo revisada. Si no es aprobado(a) debido a que su solicitud esta incompleta, tiene alguna discrepancia, falta de documentación, etc., usted será contactado por el Coordinador de PCS y el estado de su solicitud permanecerá pendiente hasta la fecha límite de examen. El pago no será rembolsado o transferido a futuros exámenes.

Si es re-examen y ya ha enviado evidencia de estudios a PCS, no tiene que enviar los documentos nuevamente. Todos los demás candidatos pueden enviar los documentos requeridos a través del correo a nuestra dirección postal o física; o pueden añadirlo electrónicamente en el área de "AÑADA DOCUMENTO" luego de registrar una cuenta con PCS. La admisión al examen queda condicionada a que los documentos requeridos sean recibidos por PROFESSIONAL CREDENTIAL SERVICES. Debe seguir las instrucciones pautadas en la solicitud

**16. Al terminar el proceso de pago, usted podrá ver su cuenta de PCS. En esta pantalla usted puede imprimir una copia de su aplicación, su recibo, o subir (upload) documentos al sistema de PCS. Vea las flechas indicadas.**

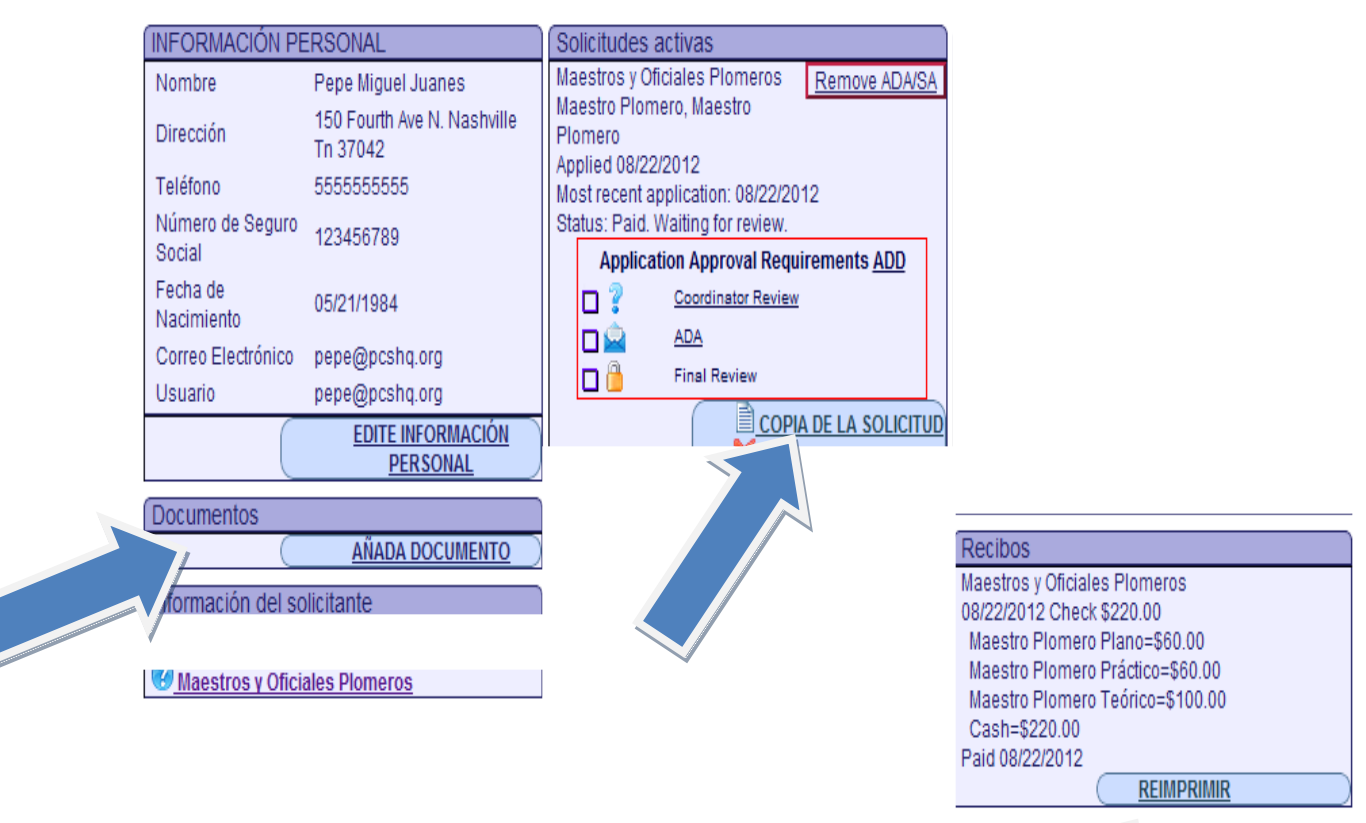

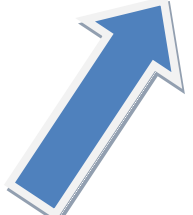

### **17. Aquí hay un ejemplo de cómo añadir un documento.**

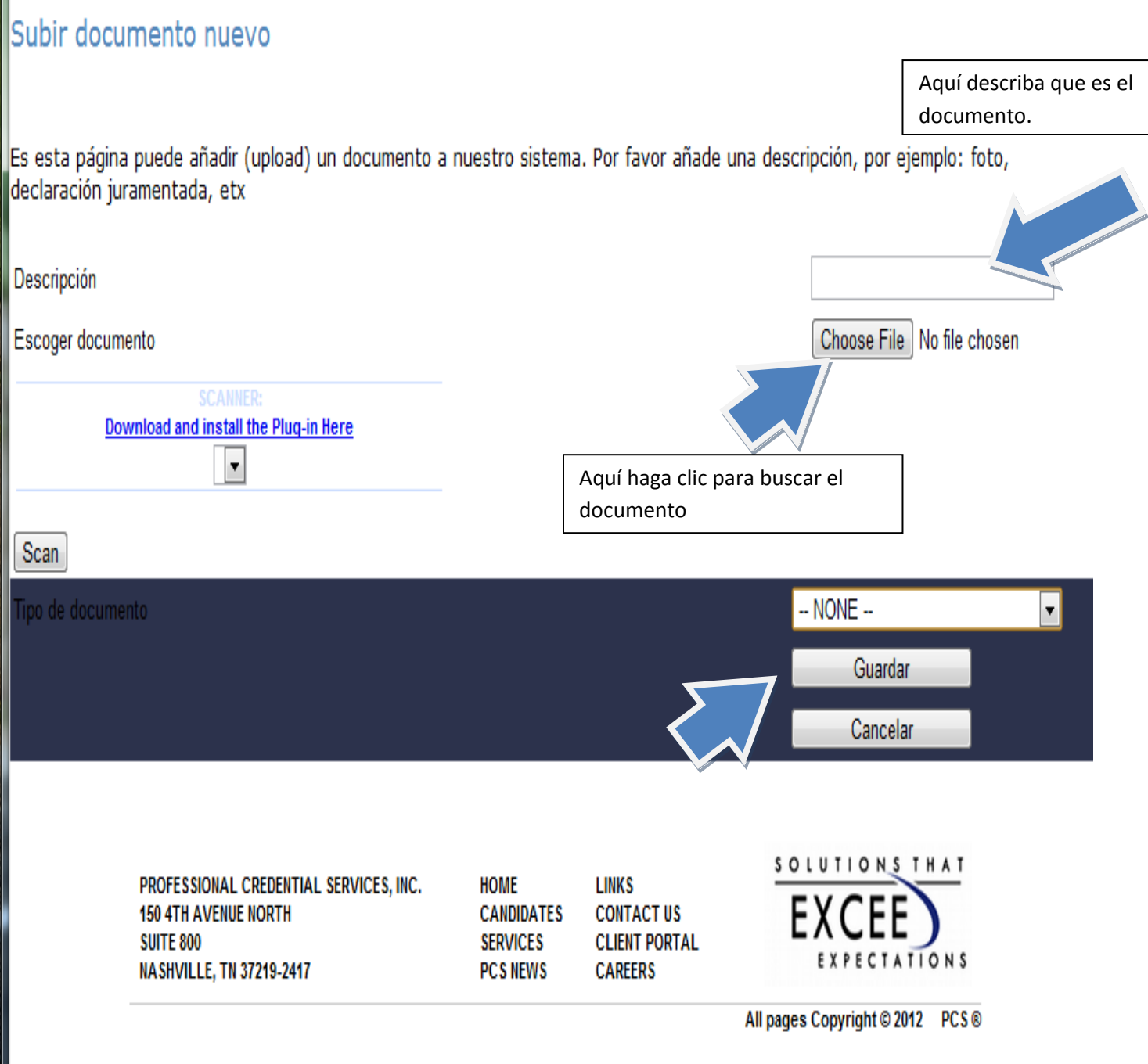

**18. Aquí hay un ejemplo de la página del recibo**.

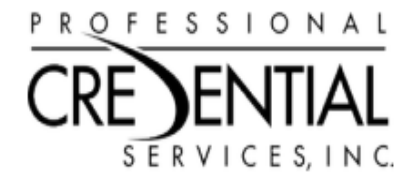

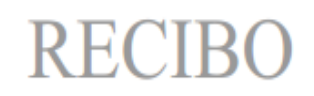

FECHA: August 17,2012

**Professional Credential Services** 150 Fourth Avenue North, Suite 800 Nashville, TN 37219

PARA: **Pepe Juanes 150 Fourth Ave. North Nashville, TN 37219**

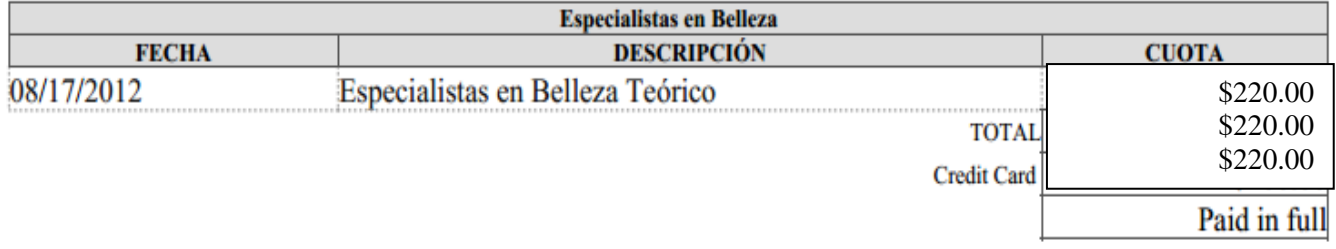

**19.Aquí hay un ejemplo de la copia de su solicitud.**

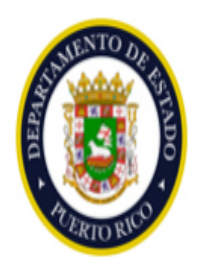

**Maestro Plomero** 

Fecha límite de radicación: 21 de septiembre de 2012

Fecha de Exámenes: Teórico: el 23 de octubre de 2012

Planos: 27 de octubre de 2012

Práctico: TBD

Lugar del examen Teórico: Global Learning Consulting - San Juan

Antes de llenar la solicitud, asegúrese que reúne todos los requisitos para tomar el examen. Debe incluir el siguiente documento con la solicitud.

· Adjunto con esta solicitud, envíe copia de la licencia de Oficial Plomero (debe tener 4 años con licencia)

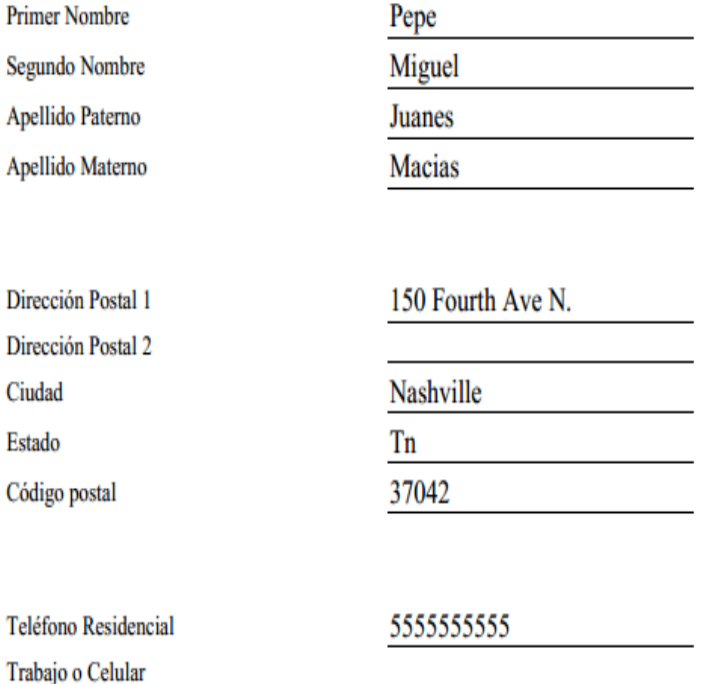

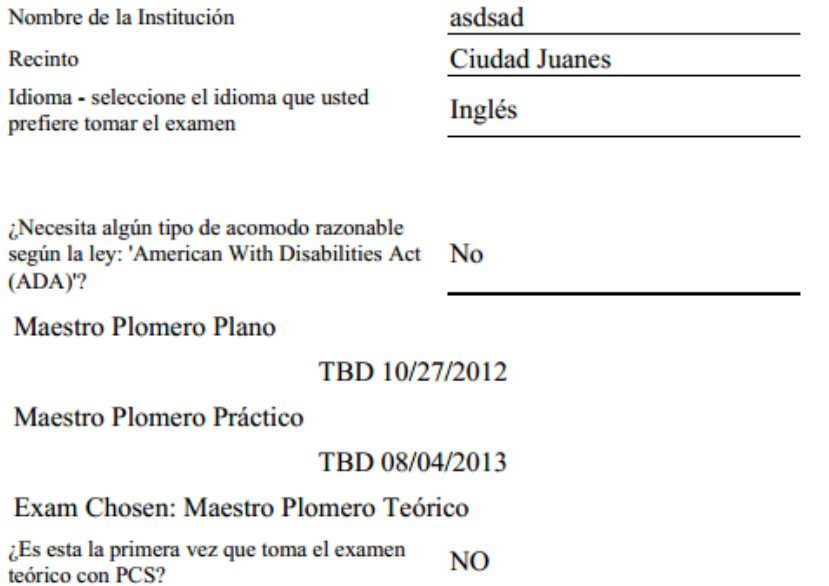

**DECLARACIÓN DEL CANDIDATO:** Entiendo que cualquier declaración falsa que haga está sujeta a las penas relacionadas con perjurio y podría resultar en la suspensión o la revocación de mi licencia o certificado y la invalidación de examen tomado. Entiendo que es mi responsabilidad proporcionar toda la información y documentación requerida, antes de la fecha límite. Si la documentación requerida para la solicitud no es recibida, mi solicitud será considerada incompleta/inelegible y no seré admitido a tomar el examen, lo que resultará el la pérdida de mi pago. Acepto que si mis documentos para el examen se extravían, la presencia de cualquier imprevisto, causa mayor, o si el examen no se lleva a cabo por alguna razón, cualquier reclamo que pueda tener será limitado a la cantidad pagada por mí. Al someter esta solicitud reconozco que entiendo y acepto todas las dispociciones contenidas en la misma. También entiendo que el pago no será rembolsado o transferido a futuros exámenes y que no se aceptan posposiciones

Certifico que he leído los requisitos mínimos establecidos por la Junta Examinadora, que surgen de esta solicitud, la Ley y el Reglamento aplicable: que reúno cada uno de ellos y que puedo presentar la evidencia correspondiente tan pronto se me solicite. Reconozco que el examen es uno de varios requisitos establecidos y que su aprobación NO ME CONFIERE NINGÚN DERECHO A LICENCIA, a menos que reúna TODOS LOS DEMÁS REQUISITOS de la categoría correspondiente al examen que solicito. Certifico que solicito este examen con el único propósito de obtener la licencia correspondiente.

Al seleccionar Sí, declaro que estoy de acuerdo Sí con la declaración previa.

Desglose de los Cargos

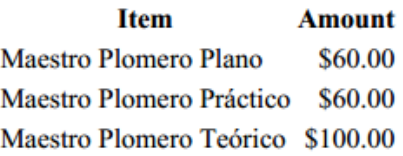

**20.Si usted quiere regresar a su cuenta para chequear su estatus o si quiere añadir un documento, regrese a la página de la profesión para la cual usted aplico. En este ejemplo, usaremos a Maestros y Oficiales Plomeros. Haga clic en las solicitudes en línea.**

O TODO CANDIDATO DEBE TENER UN CORREO ELECTRÓNICO VÁLIDO PARA REGISTRARSE.

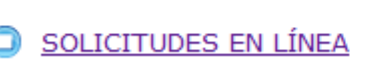

**21.**Aquí verá la página de la profesión. Escoja donde indica la flecha.

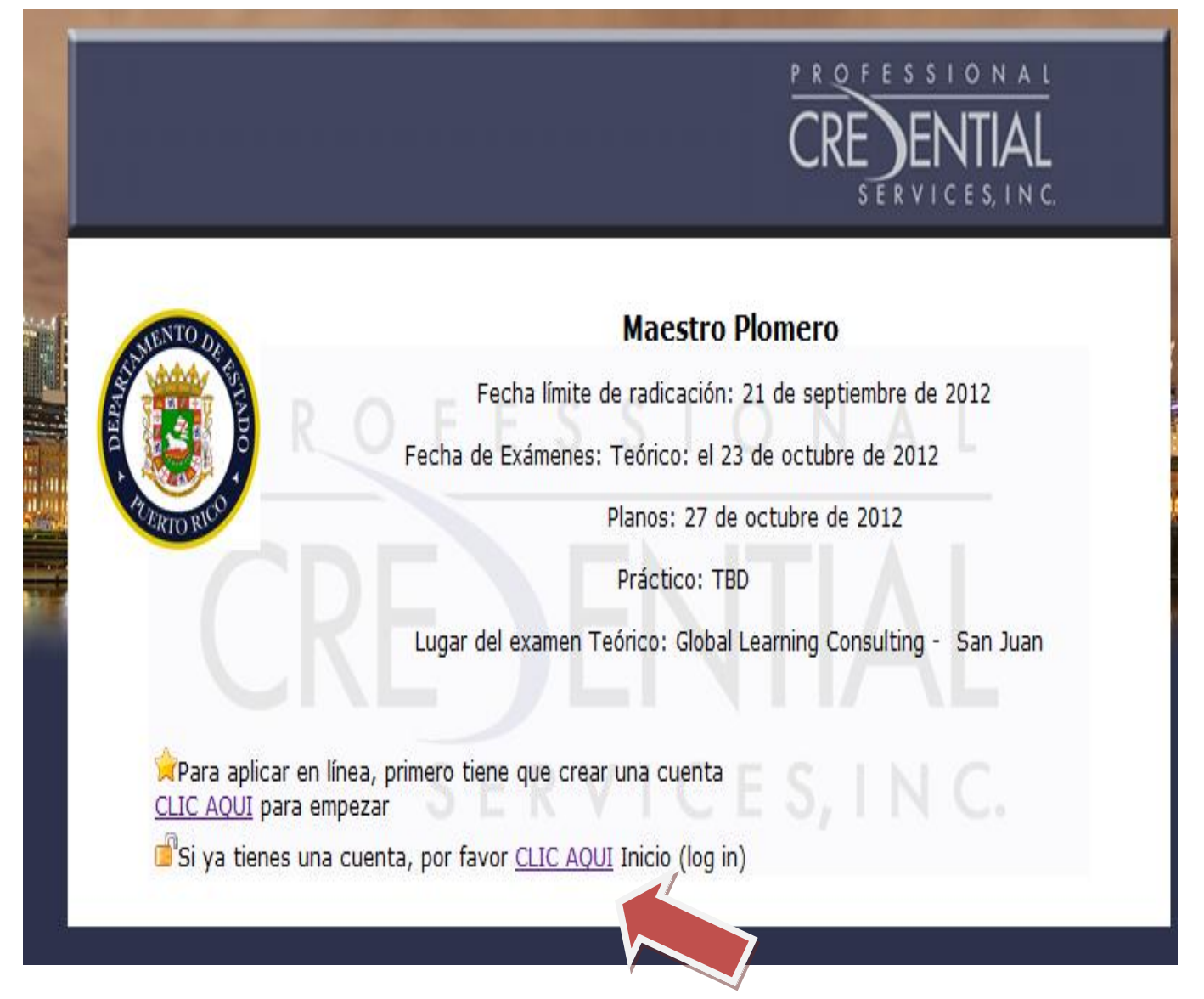

**22.Aquí se le presentará la página de inicio, o "login". Llene sus datos tal cual usted se los dio al sistema durante la creación de su cuenta y haga clic en "conexión".** 

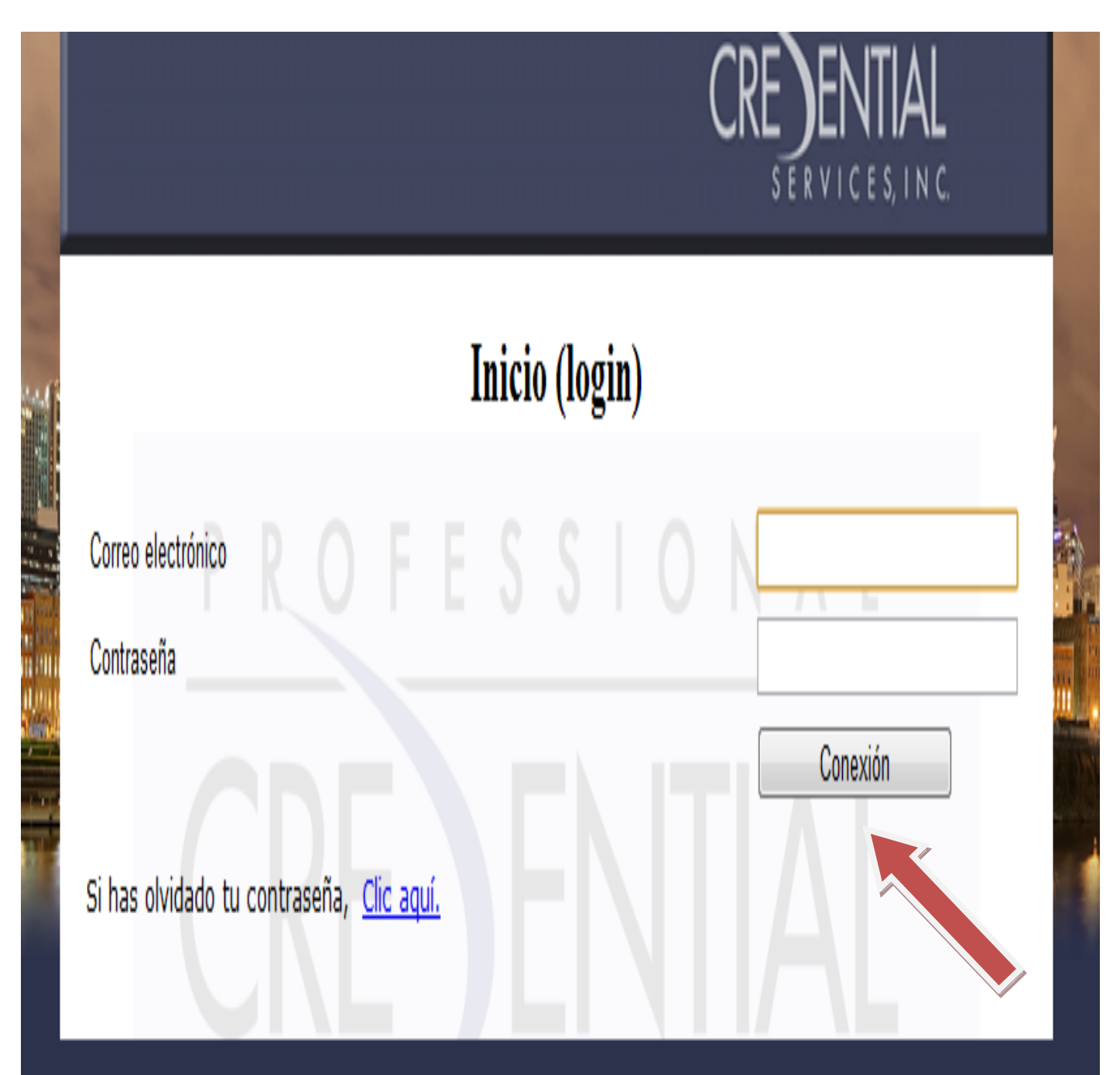

#### **23.Aquí usted podrá ver su cuenta, chequear su status y añadir documento.**

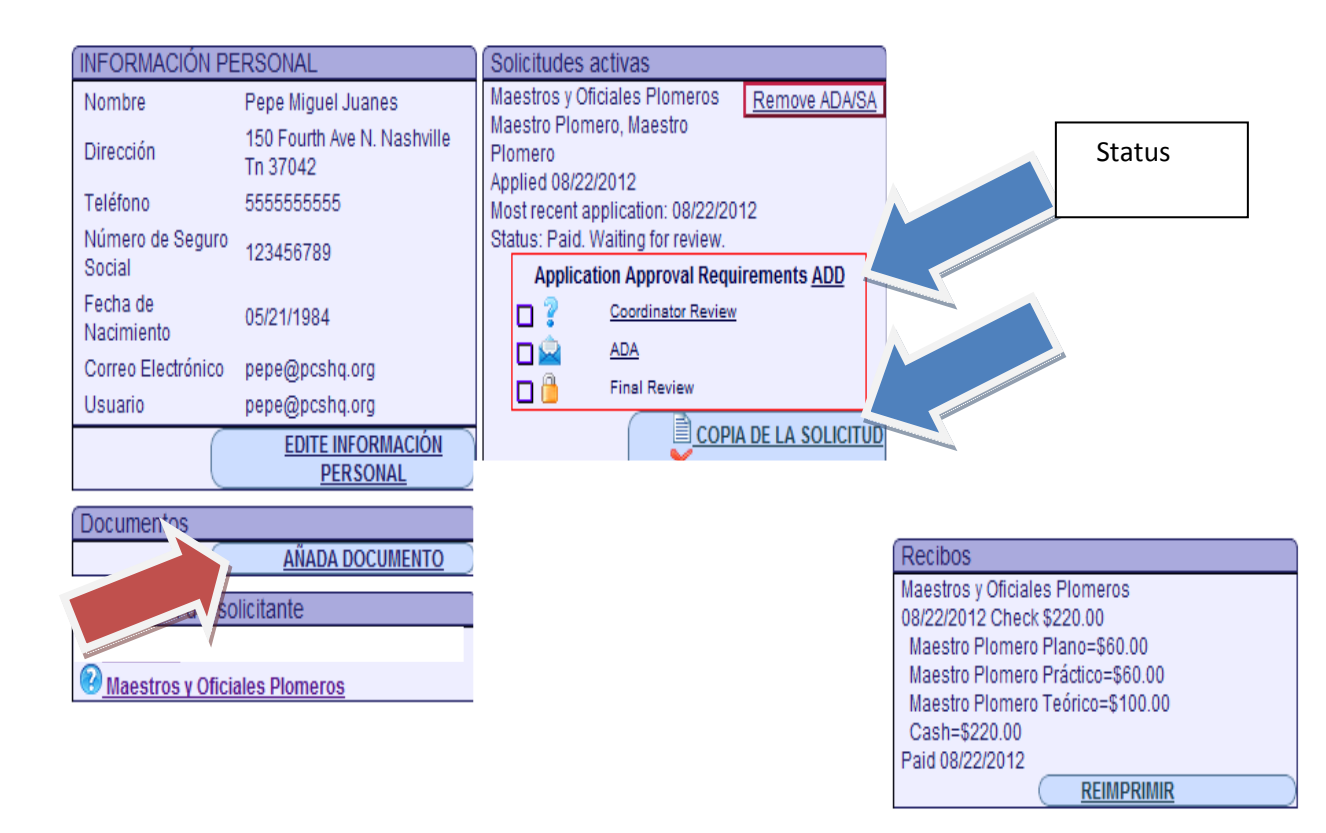

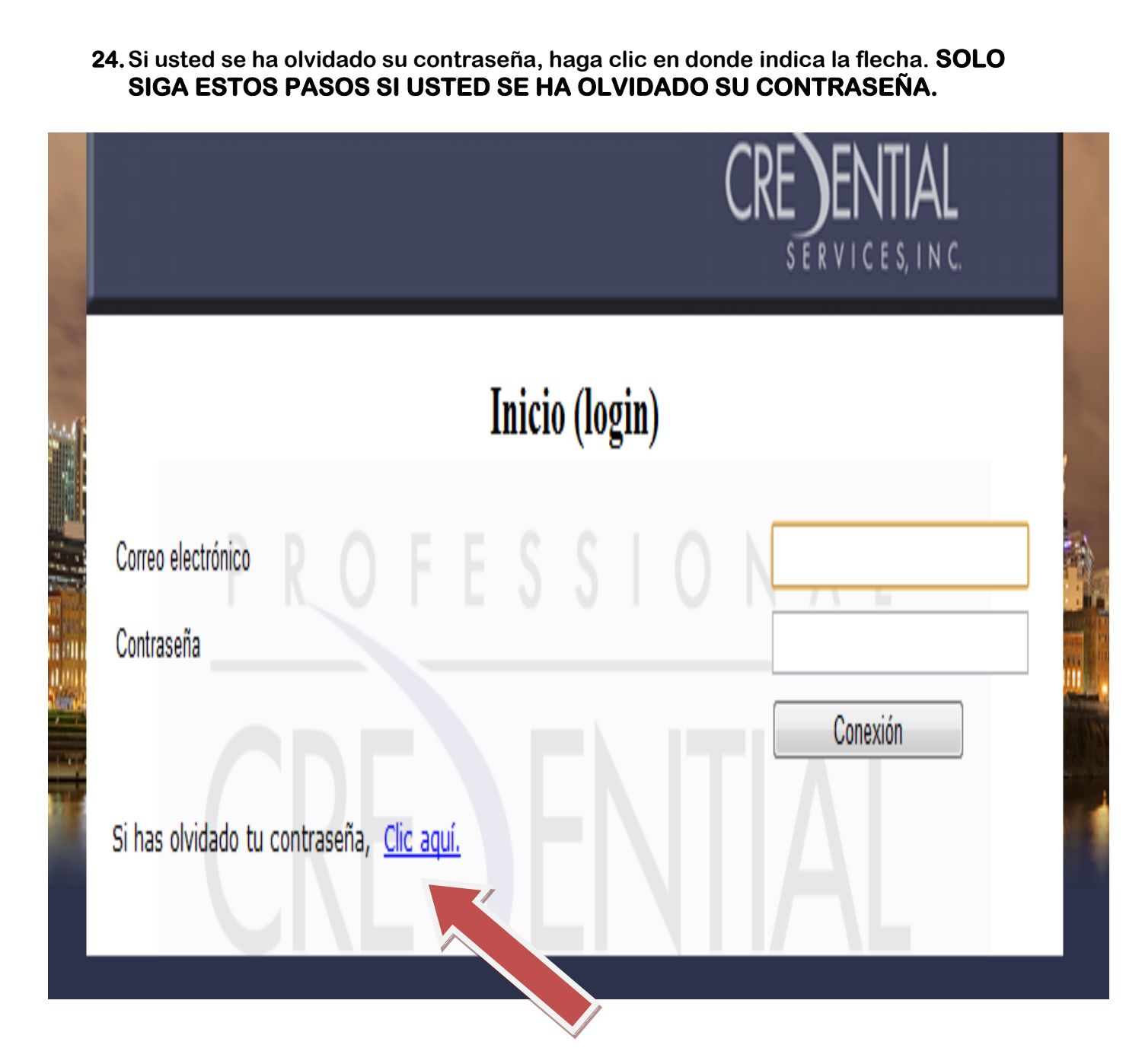

**25.En esta página le pedirán la dirección del correo electrónico que usted proporcionó al crear la cuenta. Al terminar esta página, espere 20 minutos para que el sistema le mande un email con instrucciones para revalidar su cuenta y para crear una nueva contraseña**.

## Restablecimiento de contraseña del solicitante

Coloque la dirección de correo electrónico que uso para registrarse en línea con Professional Credential Services. Usted recibirá un mensaje de restablecimiento de contraseña a esa dirección.

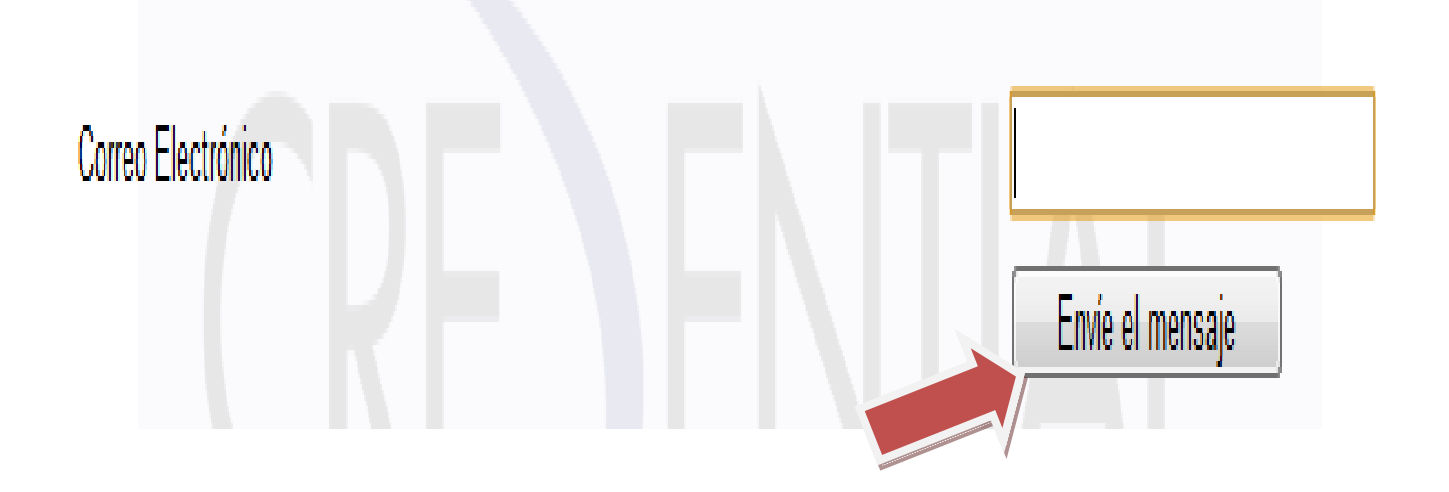

**26.Usted recibirá un email parecido a este. Haga clic donde indica la flecha para revalidar su cuenta.** 

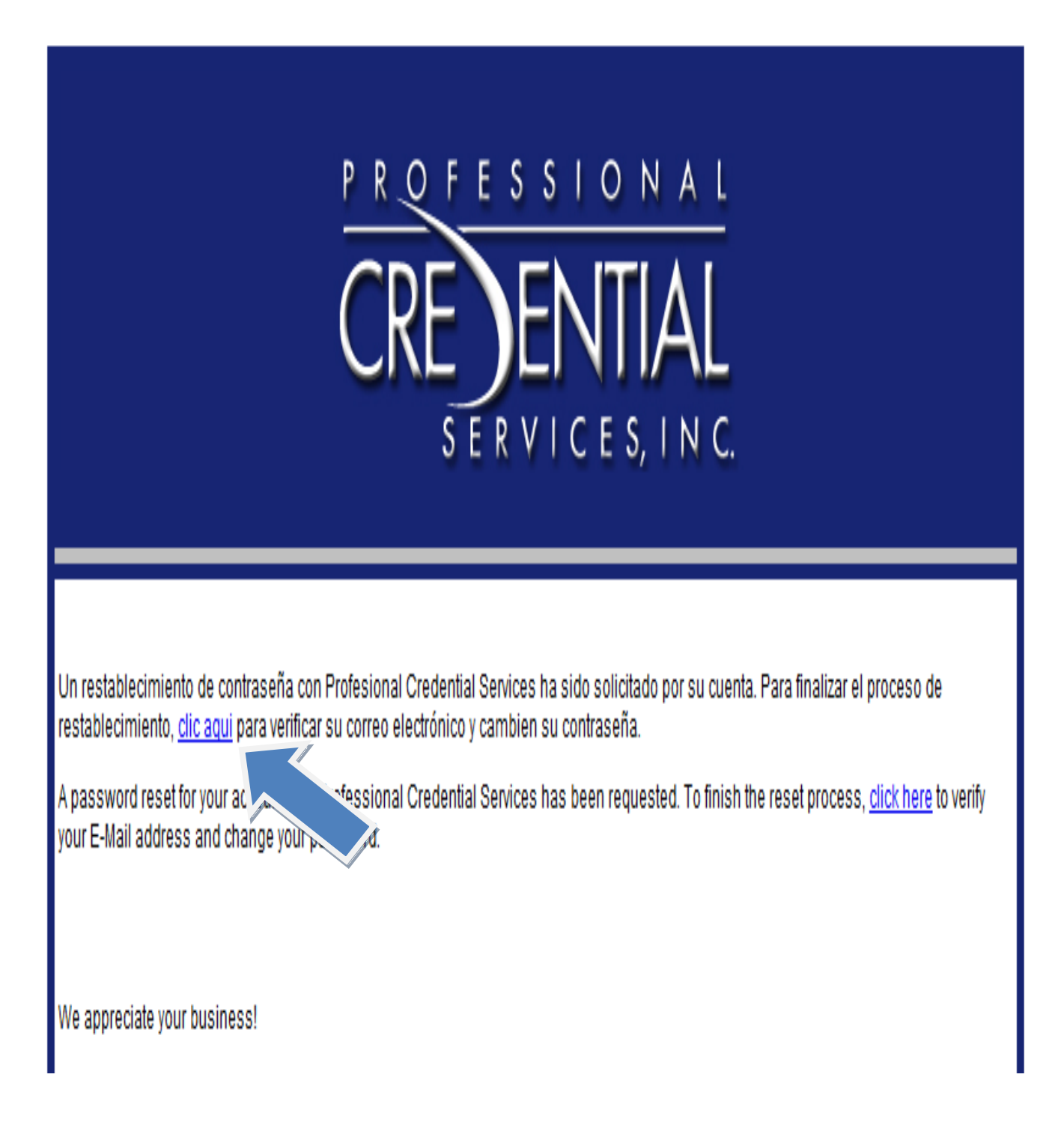

#### **27.Usted llegara a la página de reválida. Entre los datos requeridos y escoja una nueva contraseña.**

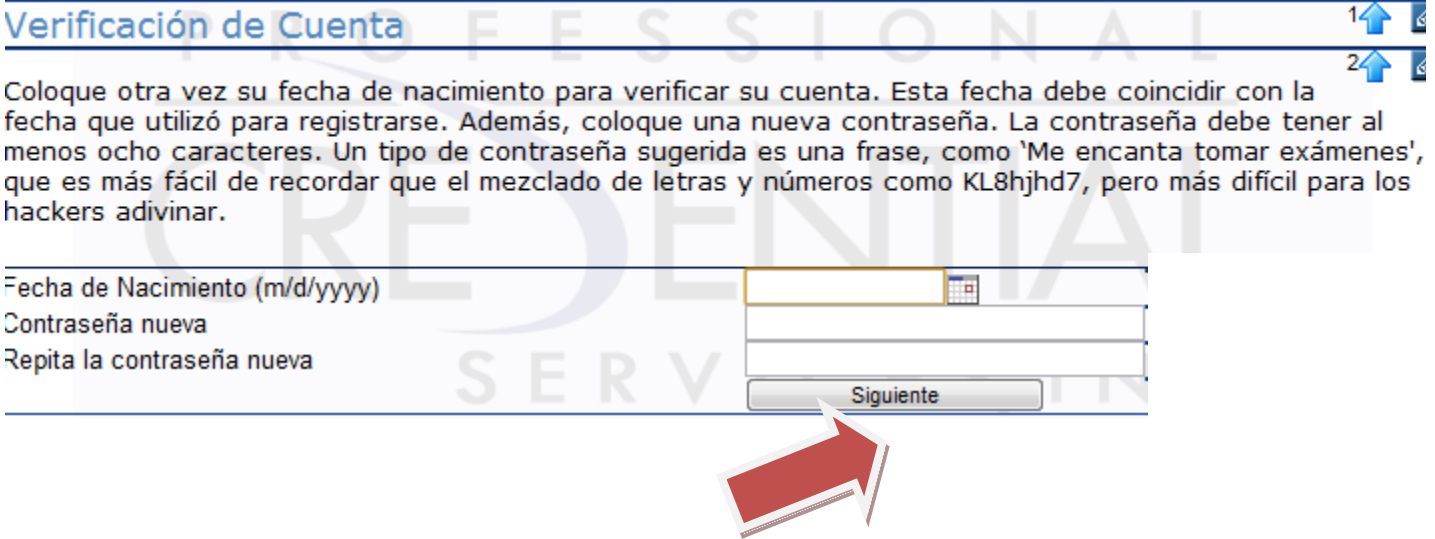

**28.Después de entrar su contraseña nueva, vera esta página. Siga las instrucciones dadas para poder acceder a su cuenta**.

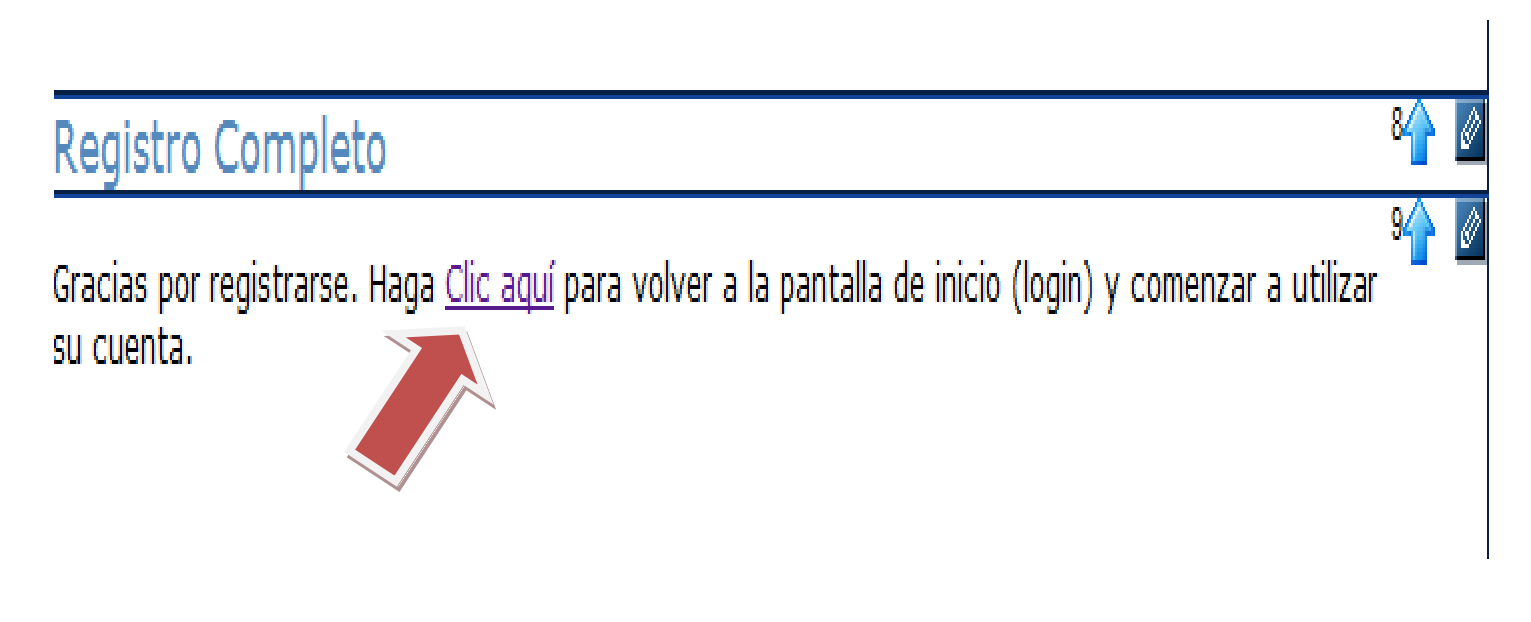

**29. Si usted quiere aplicar para las otras partes del examen, vaya a la pantalla de candidato como ya hemos indicado, y en esta pantalla haga clic donde indica la flecha.**

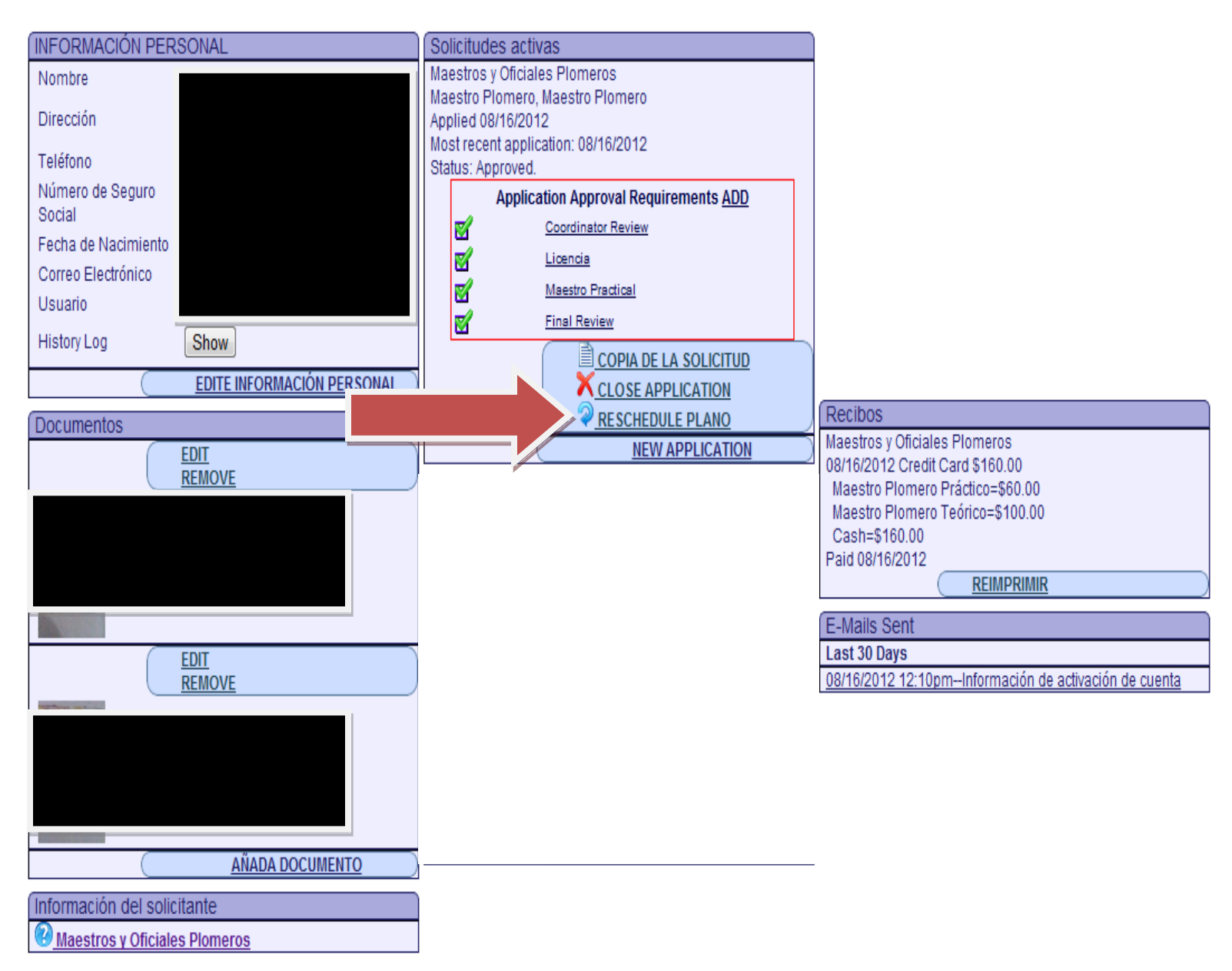

**30.Esta opción le dará la pantalla para su profesión. Llene todo lo requerido como ya usted ha hecho anteriormente y escoja los exámenes que necesite.** 

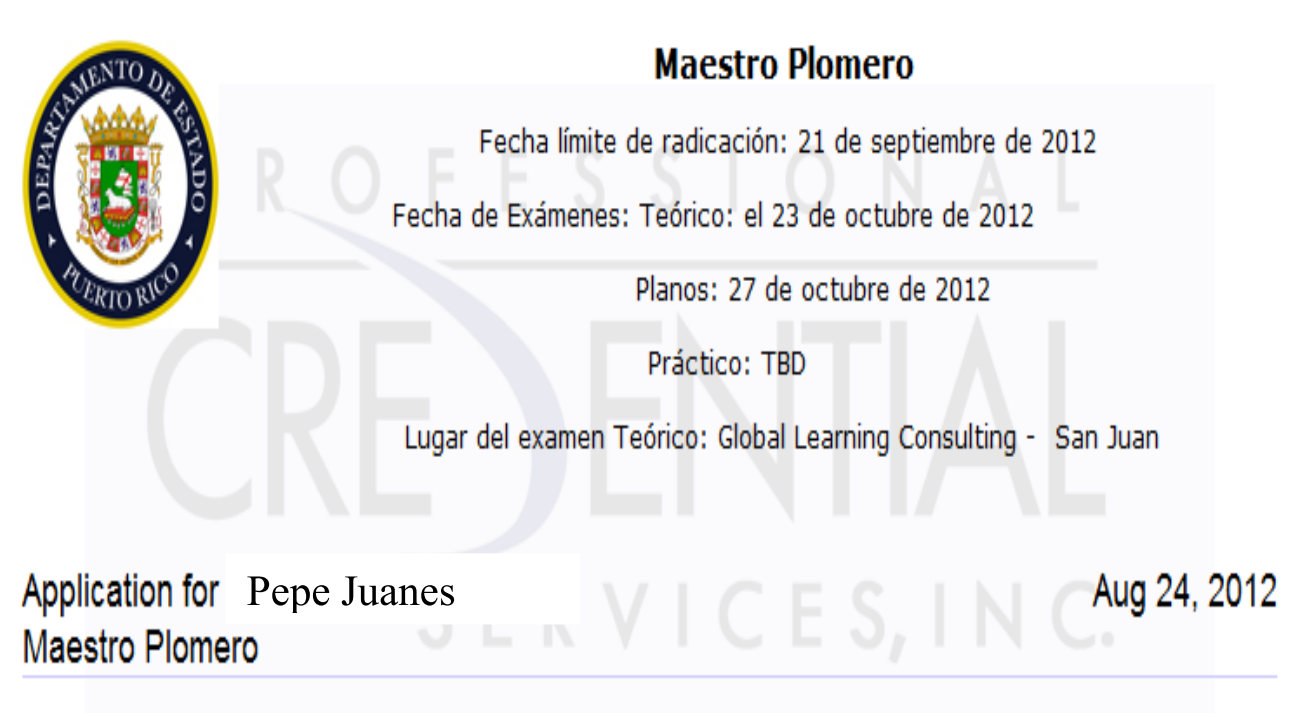

Antes de llenar la solicitud, asegúrese que reúne todos los requisitos para tomar el examen. Debe incluir el siguiente documento con la solicitud.

· Adjunto con esta solicitud, envíe copia de la licencia de Oficial Plomero (debe tener 4 años con licencia)

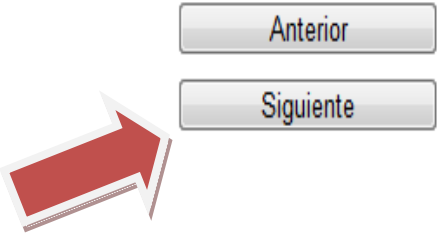